# **PERANCANGAN SISTEM KEAMANAN RUANGAN** *SPARE PARTS* **PCDI PT. SAMSUNG ELECTRONICS INDONESIA**

Abdul Jamil<sup>1</sup>, Rusni Gustiana<sup>1</sup> 1 Program Studi Sistem Informasi STMIK Muhammadiyah Jakarta Jalan Kramat Raya Kelurahan Kramat, Senen Jakarta Pusat 10450 abduljamil@yahoo.com

#### **Abstrak**

Penelitian ini bertujuan untuk mendapatkan model manajemen sistem keamanan yang dapat digunakan untuk mengontrol gudang, melalui perancangan Sistem keamanan yang memberikan kemudahan dalam penginstalasian, penggunaan, efisien dalam media penyimpanan, efektif dalam pemeriksaan hasil pengawasan dan memberikan informasi sedini mungkin terhadap hasil pengawasannya, karena itu dirancanglah sistem keamanan ini untuk digunakan di Ruangan Spare Parts PC PT. Samsung Electronics Indonesia. Sistem keamanan ini menggunakan aplikasi deteksi gerakan obyek menggunakan *webcam* dan memberikan respon aktif berupa *SMS* secara otomatis dalam sistem kerjanya. Selain itu sistem ini juga dapat mengambil gambar, ataupun merekam video kondisi area yang telah dalam pengawasan sehingga semua hal yang terjadi pada area pengawasan dapat diketahui dengan jelas waktu dan kejadiaanya. Dengan adanya Sistem Keamanan Ruangan *Spare Part PC* diharapkan dapat menjadi salah satu pendukung keamanan perusahaan yang efektif dan efisien.

**Kata kunci:** sistem keamanan, *spare part*, perancangan sistem

hal yang tidak diinginkan seperti kehilangan, kerusakan dan lain sebagainya.

### **Pendahuluan**

Pemanfaatan teknologi komputer telah meluas ke berbagai bidang termasuk dalam bidang manajemen sistem keamanan dan pengawasan. Perangkat yang digunakan dalam membantu pengawasan keamanan sekarang ini meliputi CCTV, dan IP Camera. Namun seiring dengan berkembangnya teknologi, *webcam* pun dapat menjadi perangkat yang membantu dalam pengawasan keamanan. Pengawasan merupakan bagian tindakan keamanan yang dapat dilakukan untuk menjaga area dengan cara membatasi aktivitas pada area tersebut serta diharapkan dapat mencegah terjadinya hal-hal yang tidak diinginkan, seperti: kehilangan, kerusakan ataupun lainnya yang dapat merugikan pemiliknya. Sistem keamanan dalam konteks pengawasan sangat dibutuhkan terutama di perusahaan-perusahaan, untuk menjaga aset, dokumen penting atau rahasia perusahaan. Penulis bermaksud untuk melakukan penelitian yang akan disajikan dalam bentuk artikel ilmiah dengan Judul:Sistem Keamanan Ruangan *Spare Parts PC di PT.Samsung Electronics* Indonesia, sebagai upaya penulisdalam berpartisipasi menyelesaikan permasalahan yang ada, guna meningkatkan dan mendukung sistem keamanan khususnya di ruangan spare part PC. Harpannya dengan adanya sistem keamanan ini diharapkan dapat mencegah atau mengurangi resiko akan hal-

## **Metode Studi Perancangan**

Metode pengembangan system keamanan spare parts menggunakan pendekatan SDLC (*System Development Life Cycle*), dengantahapan:Analisis, Perancangan, Implementasi Sistem, Pengujian Sistem dan Pemeliharaan Sistem.

## **Hasil dan Pembahasan**

### **Analisis dan Pemecahan Masalah**

Hasil penelitian yang telah dilakukan, masalah-masalah yang di hadapi diantaranya adalah perlu adanya strategi pengawasan ruangan spare part, alat deteksi pengawasan, upaya pencegahan pencurian, dan penyampaian informasi kepada pihak yang berkepentingan. Adapun usulan pemecahan masalahnyaperlu di buatkan perancangan Sistem keamanan dengan deteksi gerak objek menggunakan *webcam* yang dapat memberikan respon berupa SMS di Ruang Spare Part PC PT. Samsung.

## **Rancangan** *Hardware*

Rancangan perangkat keras (*hardware)* yang dibutuhkan meliputi:

- 1. Notebook, dengan spesifikasi ProcessorIntel Atom 1.67GHz,RAM (Memory)2GB, HDD 250 GB, VGAIntel Graphic (On Board)
- 2. USB Webcam,SpesifikasiWebcam yang digunakan oleh penulis adalah External Webcam Logitech Quick Cam dengan Resolusi up to 640x480 px, video frame rate up to 30 fram per second, suppor*t image data formats BMP, TIF, JPEG, PCX, PNG. Interface USB 2.0.*

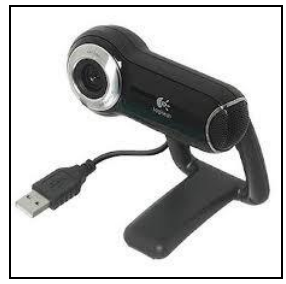

USBWebcam

*3. Modem GSM USB*, Modem menggunakan jaringan *GSM* dengan tipe koneksi *USB*. Modem ini biasanya telah dibekali *driver* dan aplikasi *internal*, dimana *driver* ini akan secara otomatis running dan memberikan konfirmasi proses *install*. Selain itu modem yang akan digunakan juga harus mendukung perintah *ATCommand*. Adapun Modem yang digunakan untuk membangun sistem ini adalah Modem *SpeedUp 3.5G Model : SU8650U.*

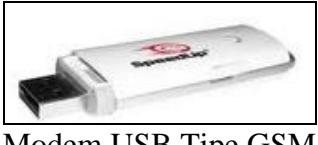

Modem USB Tipe GSM

4. *USB Cable Extension,* yang digunakan berukuran antara 0.5 – 1.2 Meter, dengan tipe koneksi *M-F*(*Male – Female*). Kabel ini digunakan untuk menyambungkan antara komputer dengan kabel USB perangkat *webcam* yang telah diatur lokasi penempatannya sesuai dengan kubutuhan.

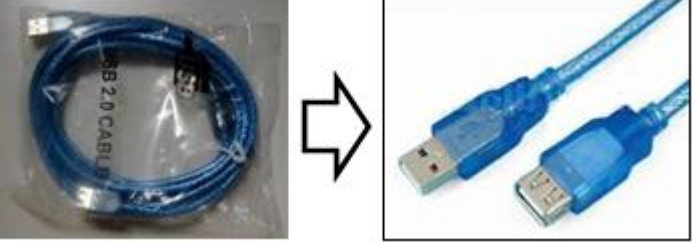

Kabel USB ( *Male – Female*)

Semua komponen *hardware* diinstalasikan lalu ditempatkan pada lokasi atau area yang menjadi tempat beroperasinya sistem ini.

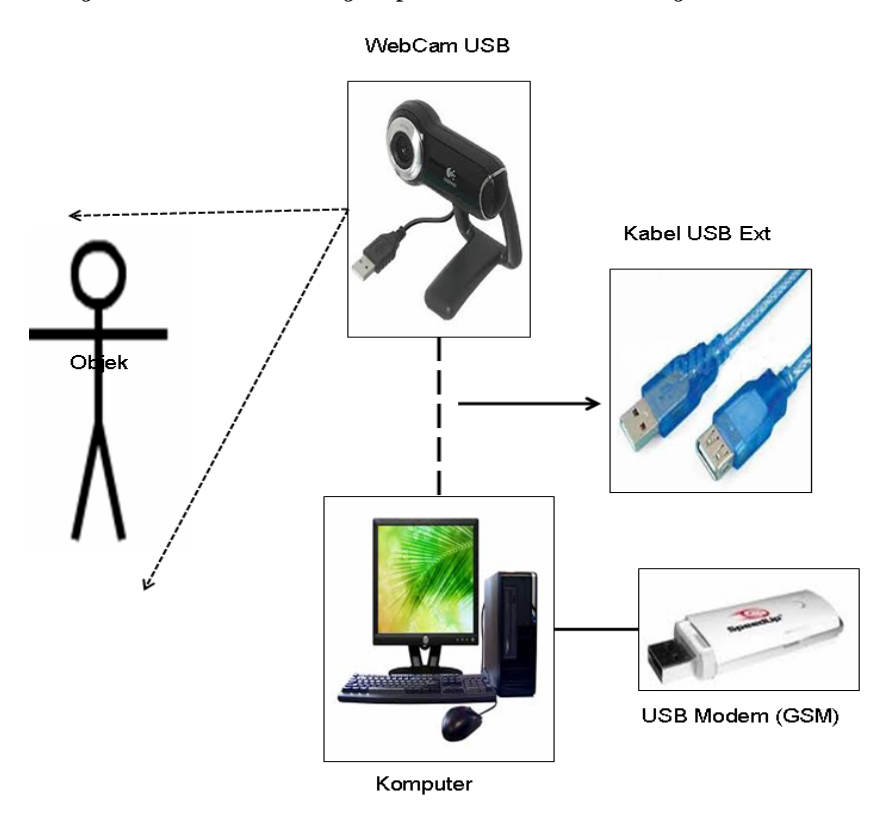

Instalasi Perangkat Keras (*Hardware*)

## **Rancangan** *Software*

Perangkat lunak (*software*) untuk mendukung dalam perancangan aplikasi ini diantaranya: *Operating System Microsoft Windows 7 Ultimate*, *Code Gear Delphi 2007, Microsoft Office 2007, Driver* dan aplikasi Modem.

## **Perancangan Sistem**

## *1). UseCaseDiagram*

Berikut gambaran proses yang terjadi dalam bentuk *uses case diagram*

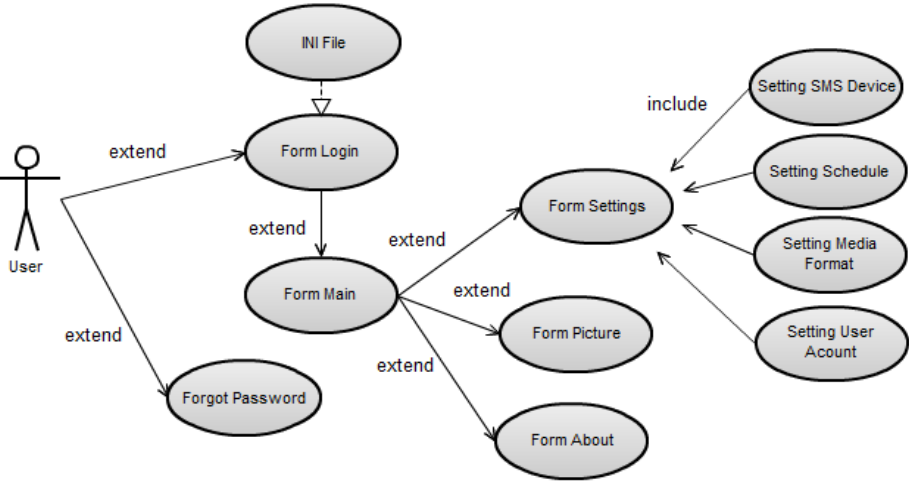

Use Case Diagram

### *2). SequenceDiagram*

*a. Sequence Diagram Login*

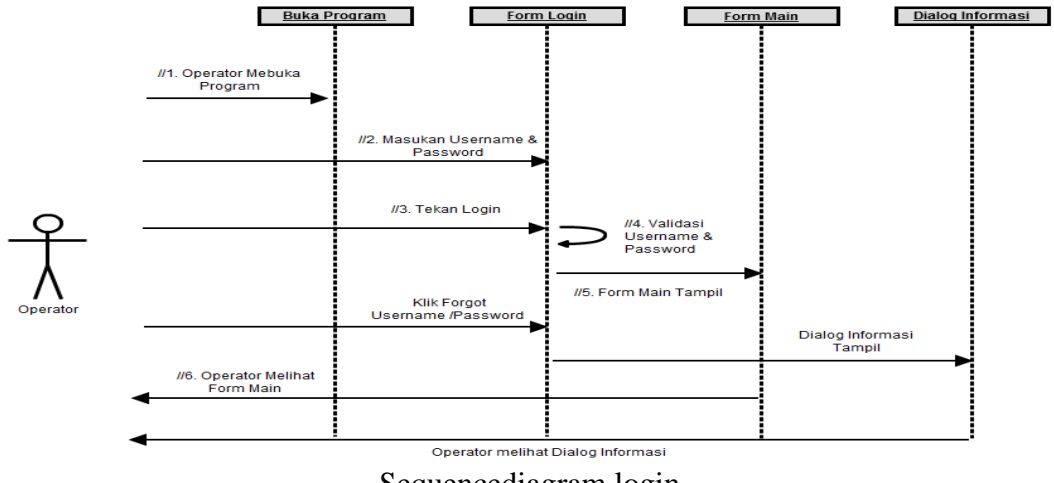

Sequencediagram login

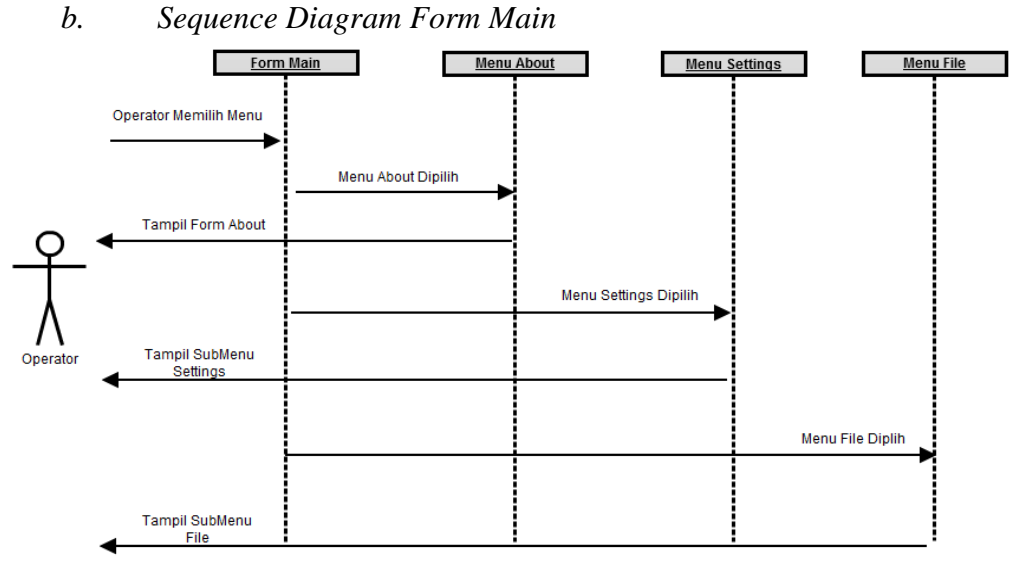

Sequencediagram Form Main

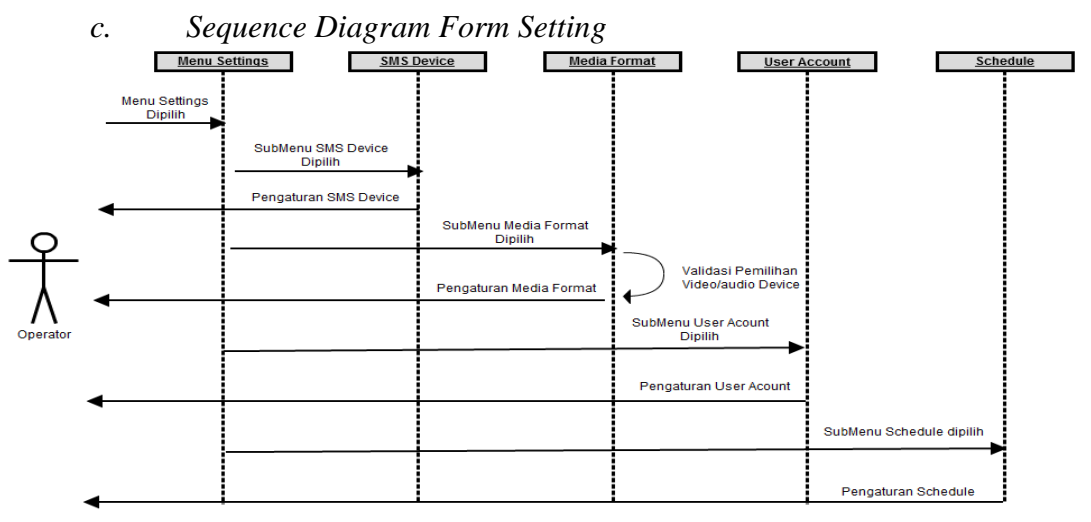

Sequencediagram Form Settings

### *3). Collaboration* **Diagram**

a. *Collaboration* Diagram *Login*

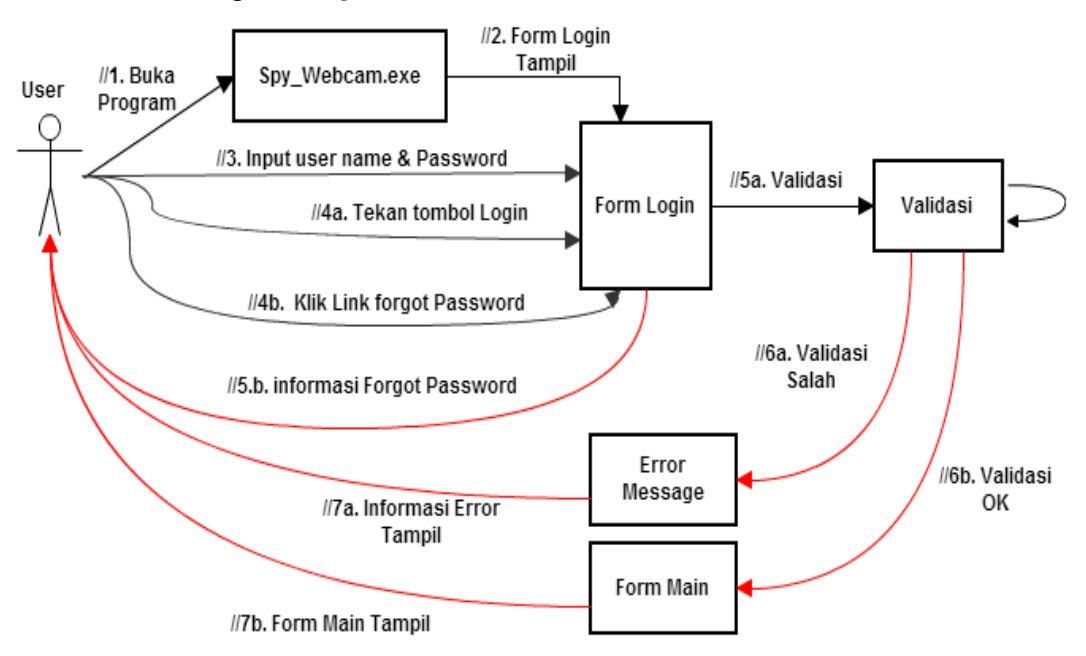

### Collaboration Login

### b. *Collaboration* Diagram *Main*

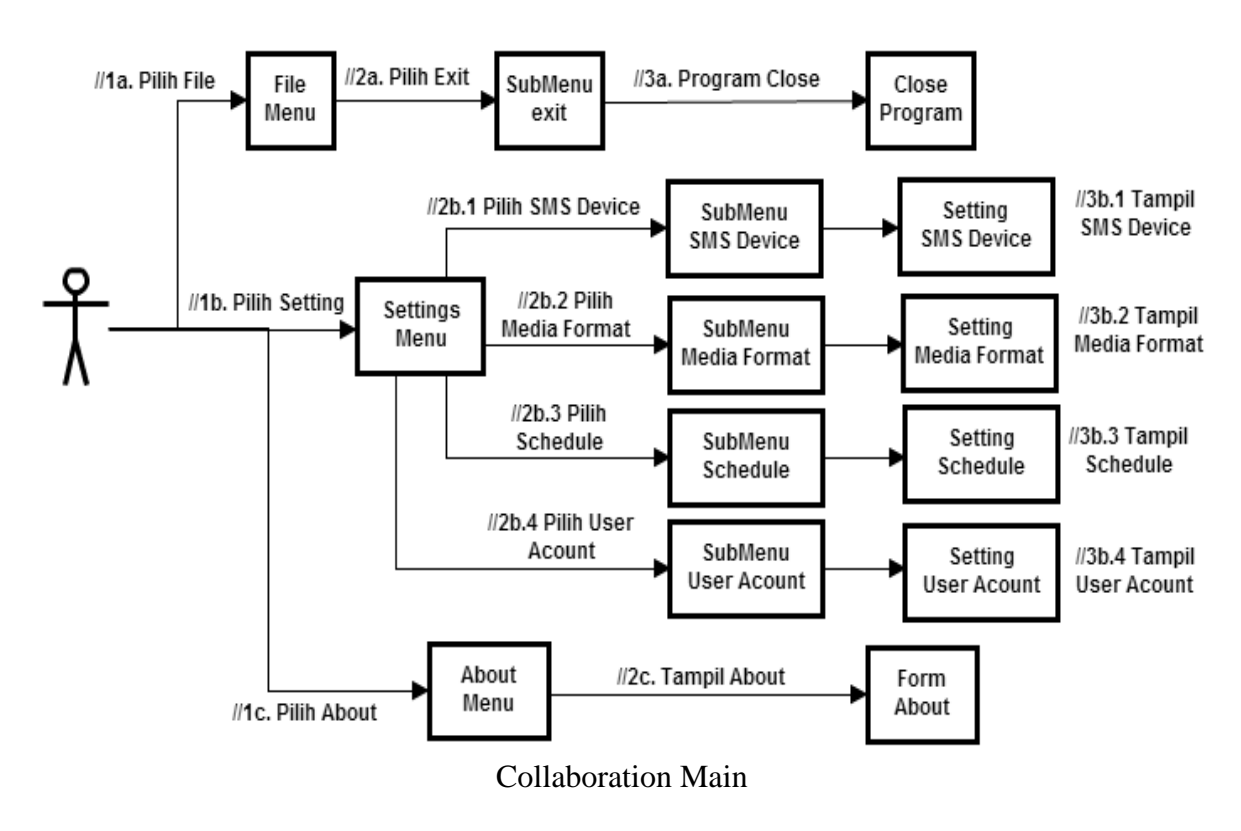

## *4). StateMachine Diagram*

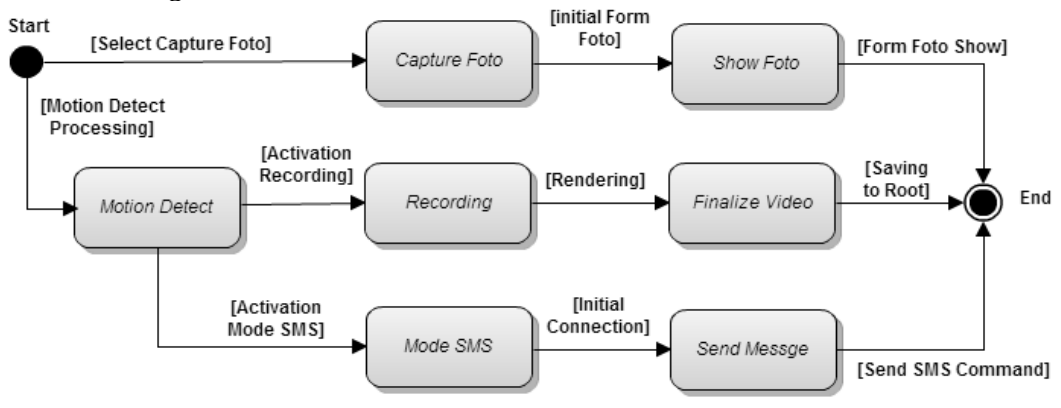

State Machine Diagram

#### *5). ActivityDiagram*

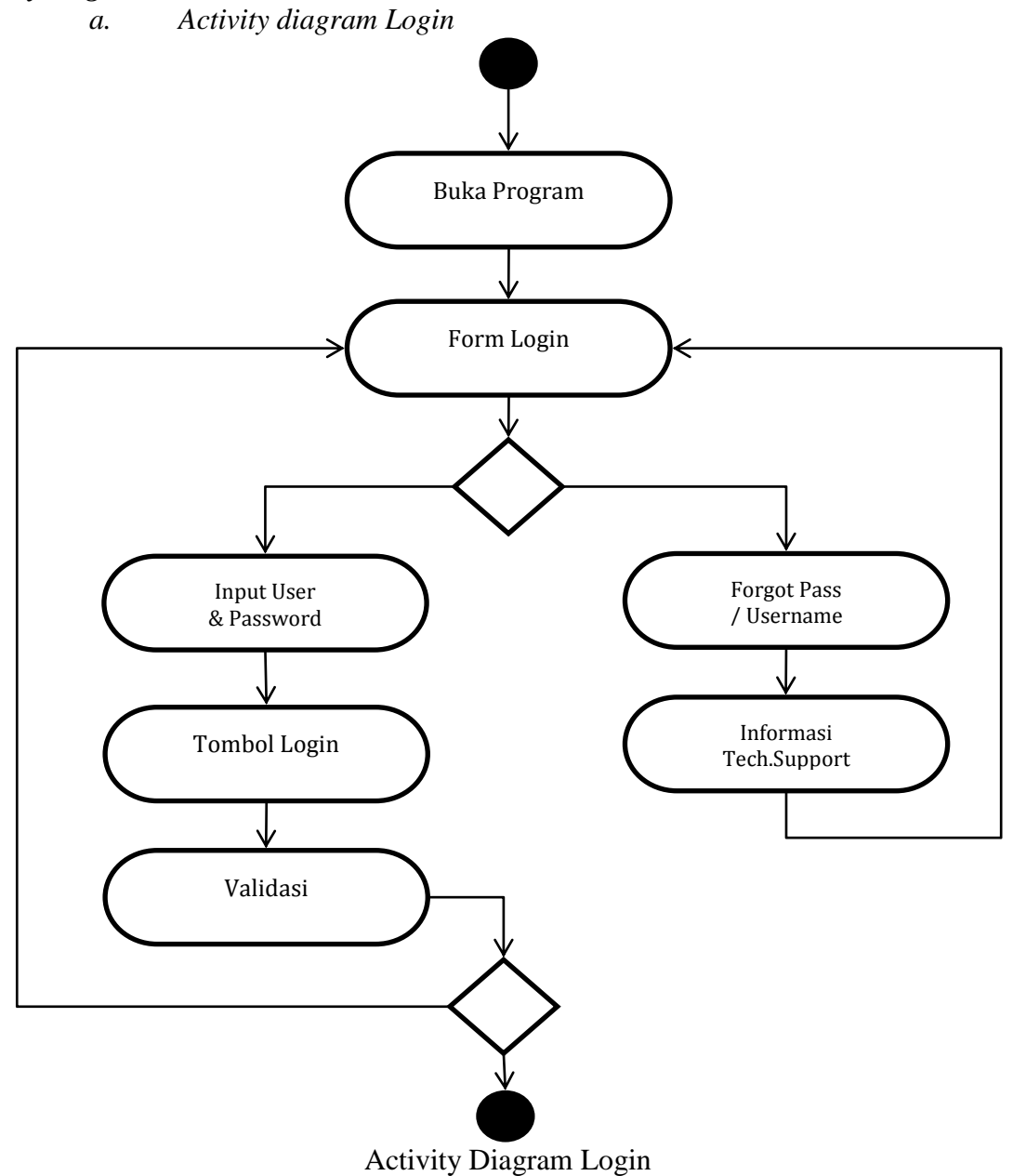

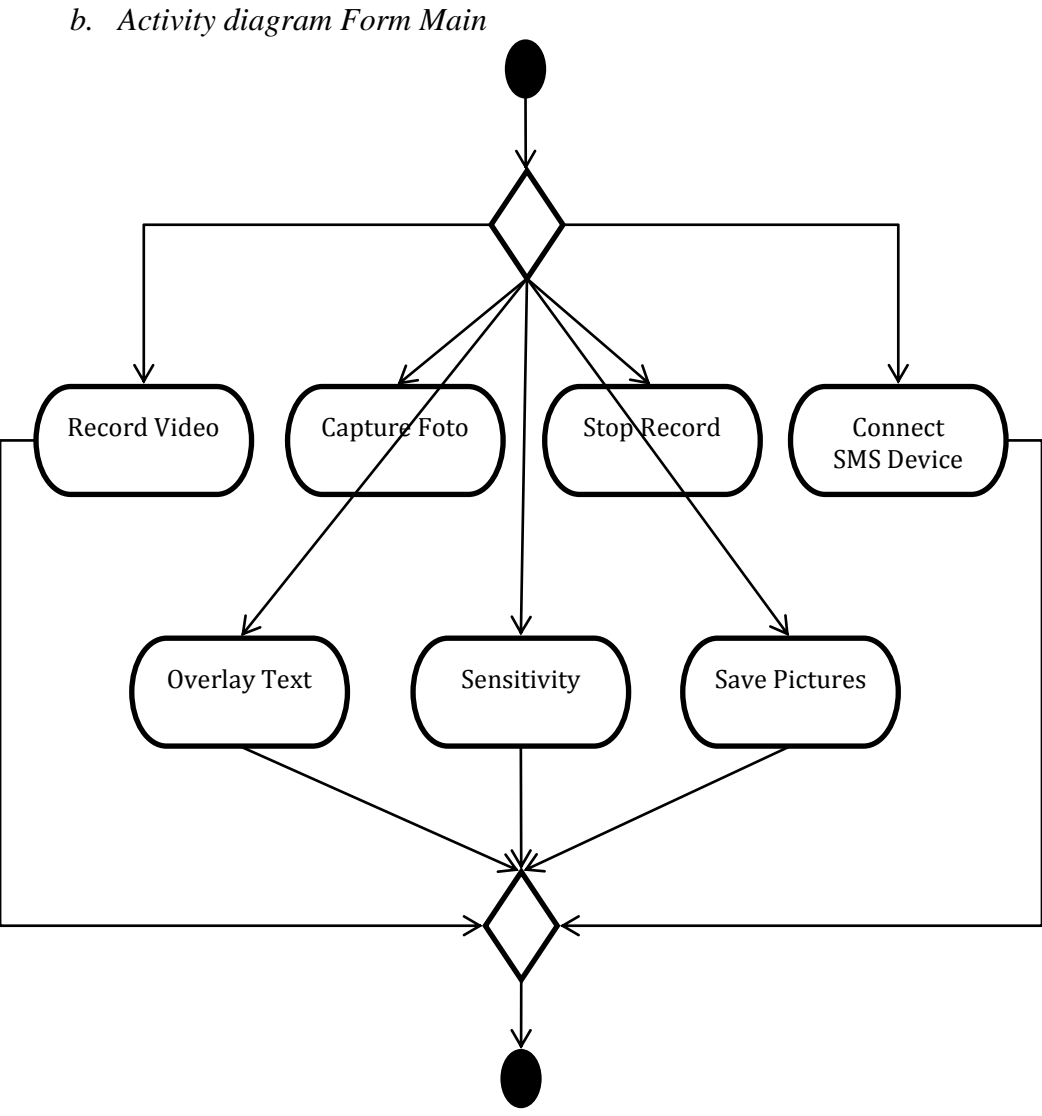

Activity Diagram Form Main

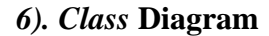

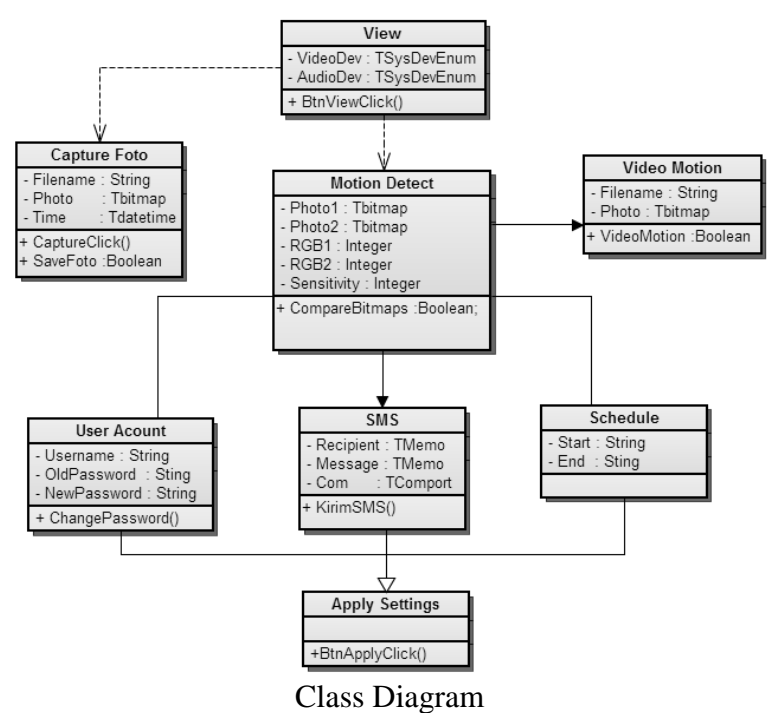

# *7). Component* **Diagram**

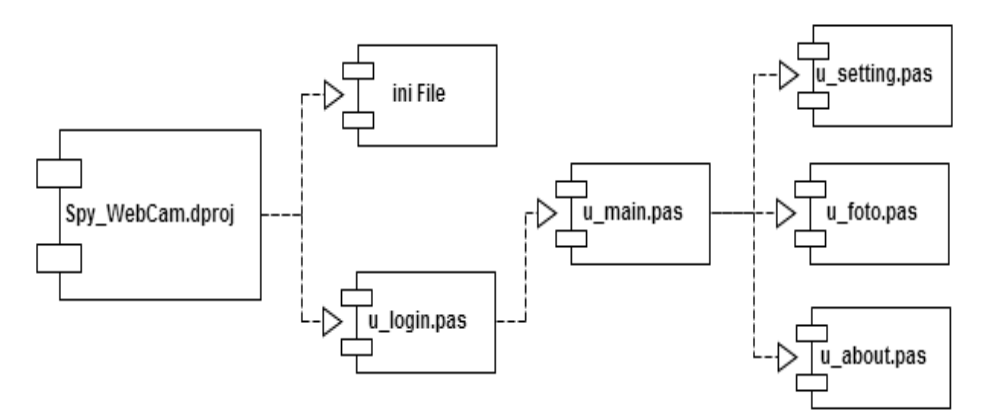

Component Diagram

## *8). Deployment***Diagram**

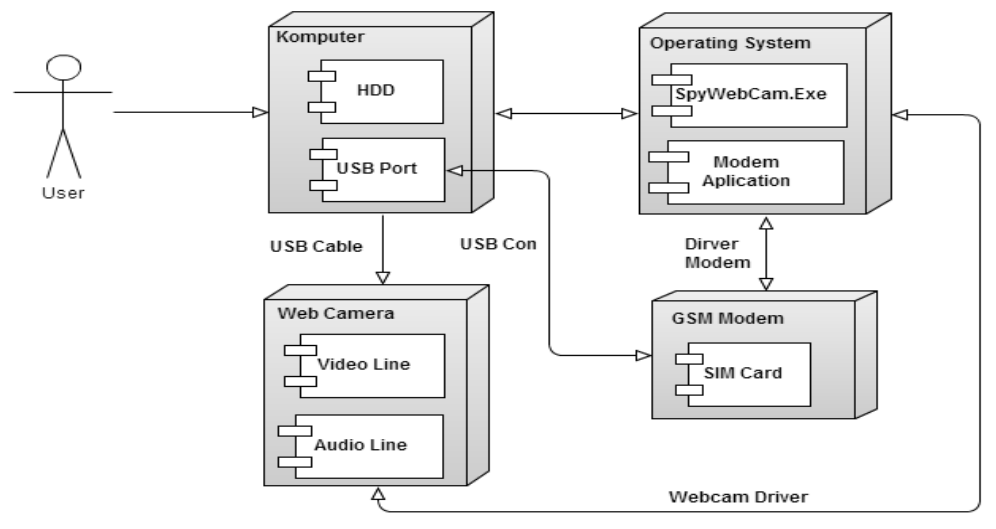

Deployment Diagram

# **Rancangan Layar**

# *1). FormLogin*

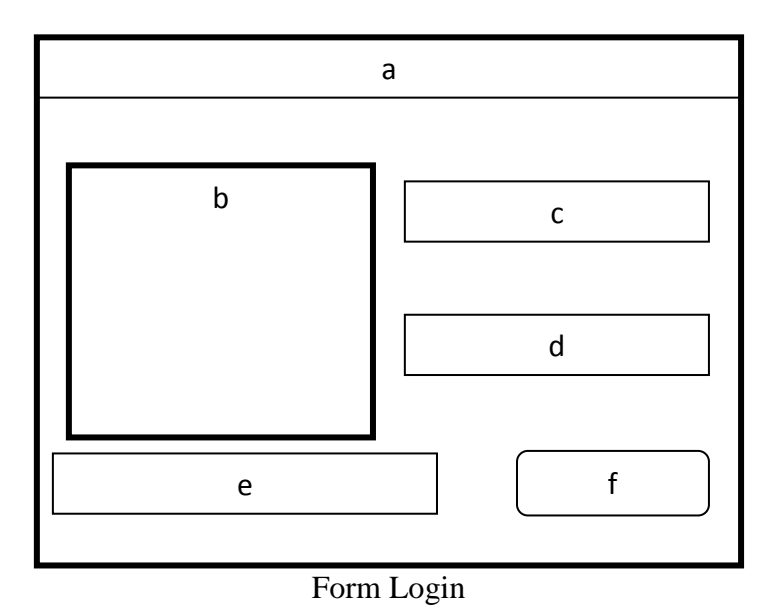

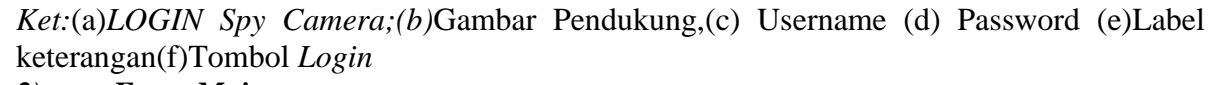

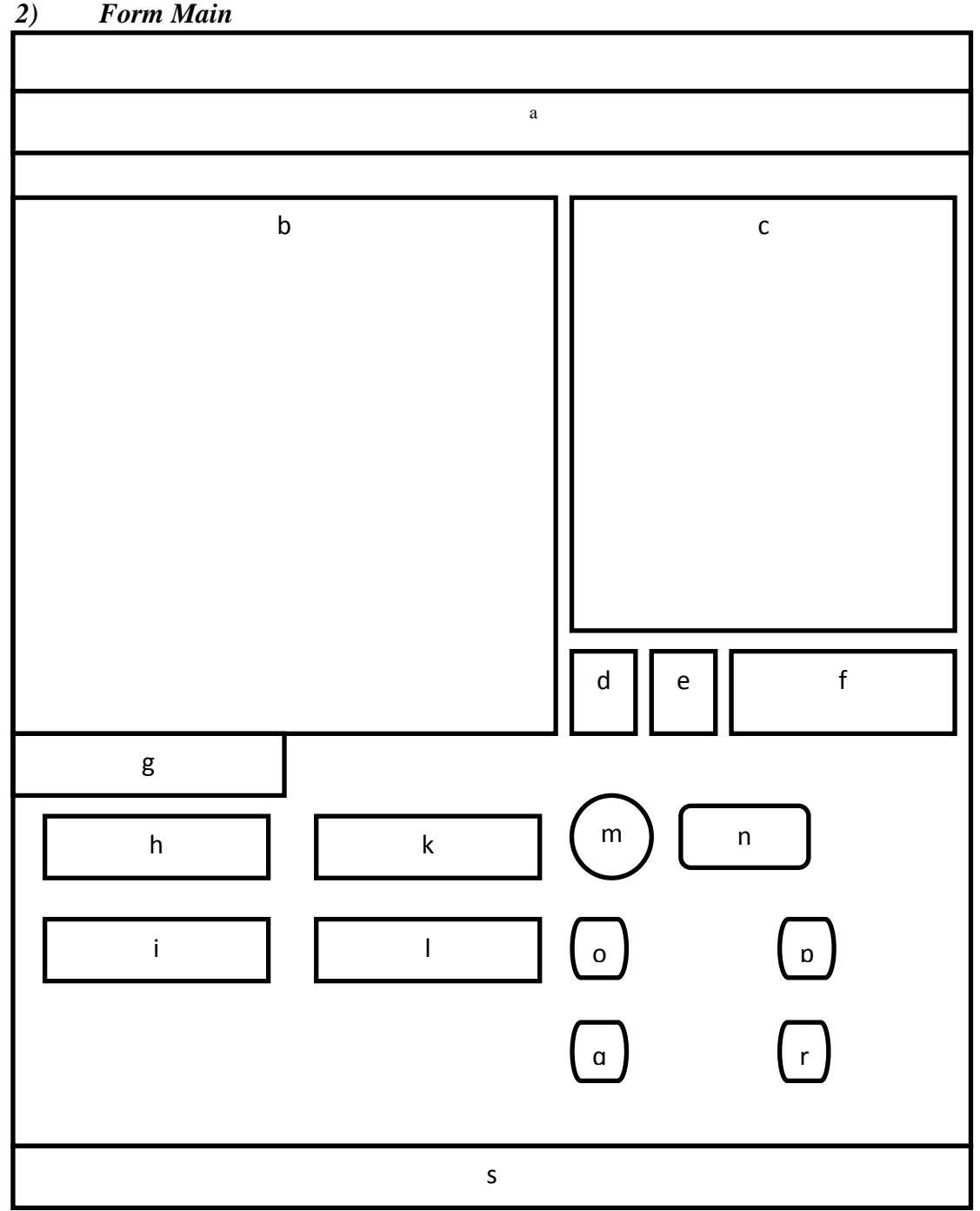

# Rancangan Form Main

*Ket.* (a)Spy WebCam; (b) Tampilan WebCam View (c)Tampilan Pendeteksi Gerak (d) Indikator deteksi gerak (e)Teks *Count Detect (f) Sensitivity*;(g)Tool bar Menu (g) Pilihan Perangkat Kamera(h) Tampilan waktu rekam dimulai (i) Pilihan Perangkat *Audio*(j) Tampilan waktu rekam berhenti (k)Indikator koneksi Modem (l) Tombol Koneksi (m)Cek list fitur mode SMS (n) Cek list meyimpan Gambar(o) Cek list menampilkan teks (p) Cek list membuat Video Motion (q)Status bar : Layar tampilan informasi berhubungan dengan status Program.

- *3) FormSettings*
- *a. SMSDevice*

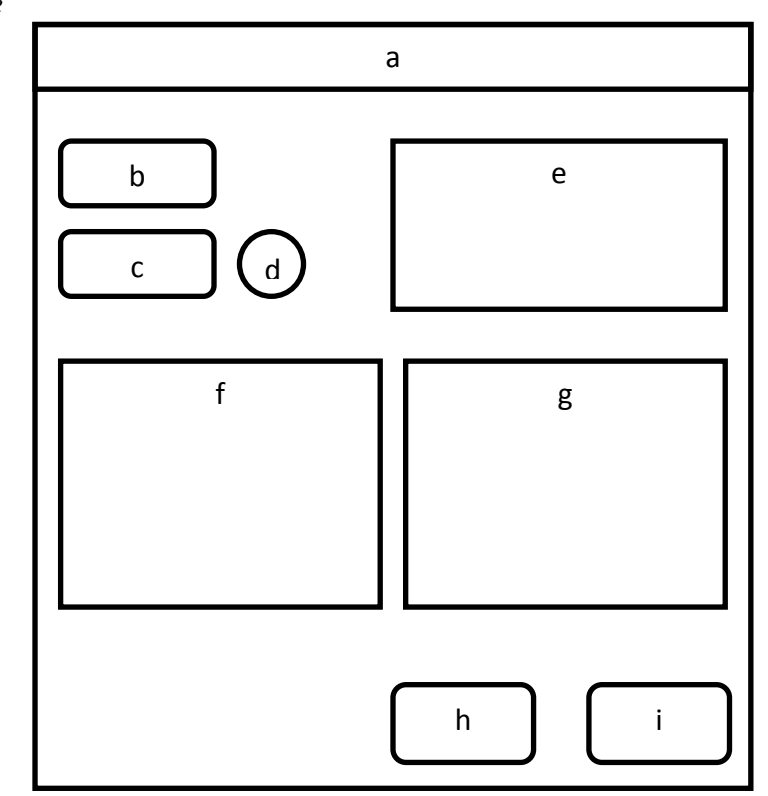

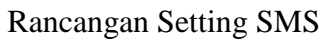

Keterangan (a) Judul Form : Setting;(b)Tombol *Set Serial;(c)*Tombol *Connec; (d)*Indikator Koneksi; (e)Memo Penerima; (f)Informasi Perangkat; (g) Memo Pesan; (h)Tombol *Apply; dan (i)*Tombol *Cancel* Schedule

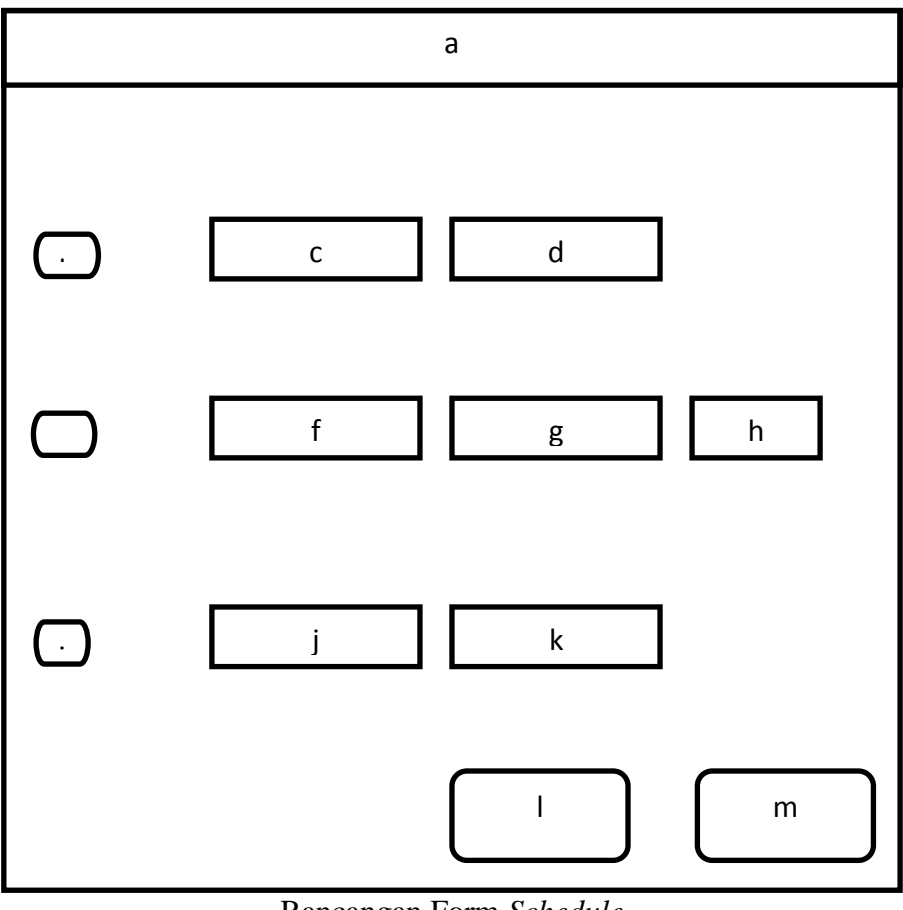

Rancangan Form *Schedule*

Ket. (a)*Setting(b)*Check box *Recording(c)StartRecording(d)EndRecording;(e)*Check box SMS (f) *Start Mode* SMS (g)*End Mode* SMS (h) *Delay Time* SMS (i) Check box *MotionVideo(j)StartMotionVideo dan (k) EndMotionVideo* MediaFormat

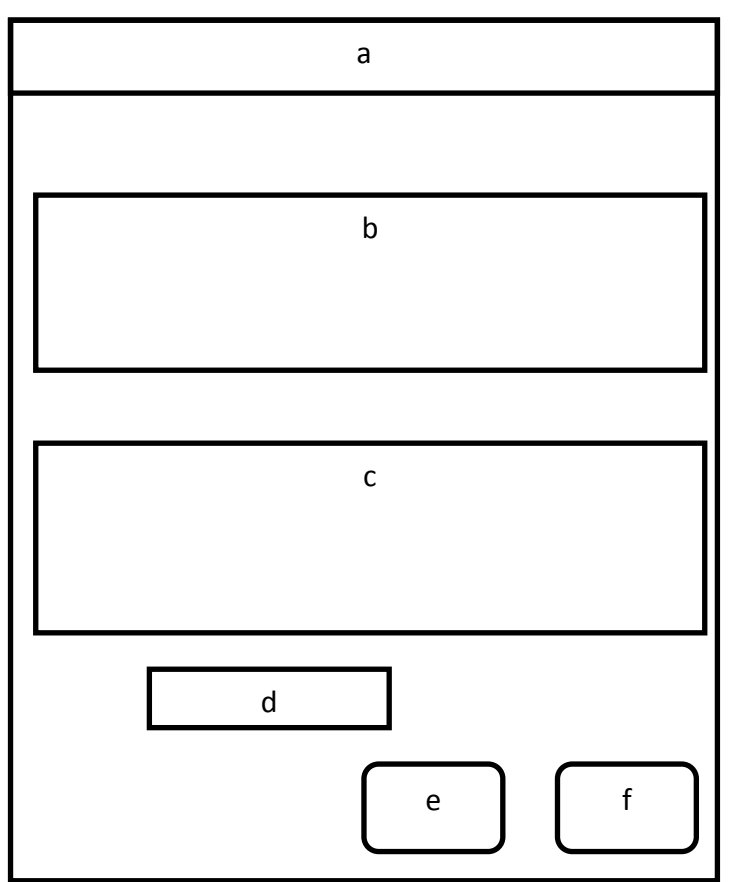

Rancangan Pengaturan *Media* Format

Ket: (a)*Setting; (b)*List Format Video; (c) List Format Audio(d) Combo Box *Input Line(e)*Tombol *Applydan (f)*  Tombol *Cancel*

### Username/Password

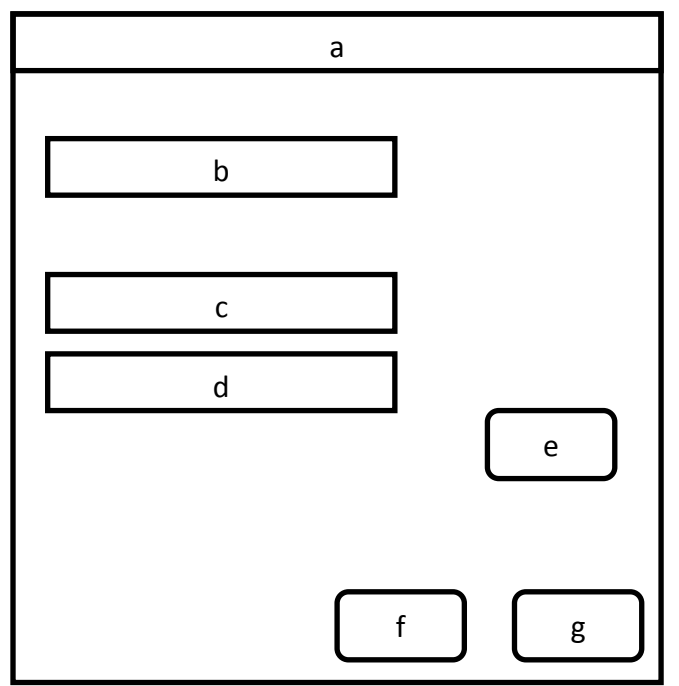

Rancangan Pengaturan *Username* / *Password*

Ket. (a)*Setting(b)*Text *Username(c)*Text *Old Password(d)*Text *New Password(f)*Tombol *Change Password (g)*Tombol *Apply dan (h)* Tombol *Cancel*

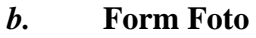

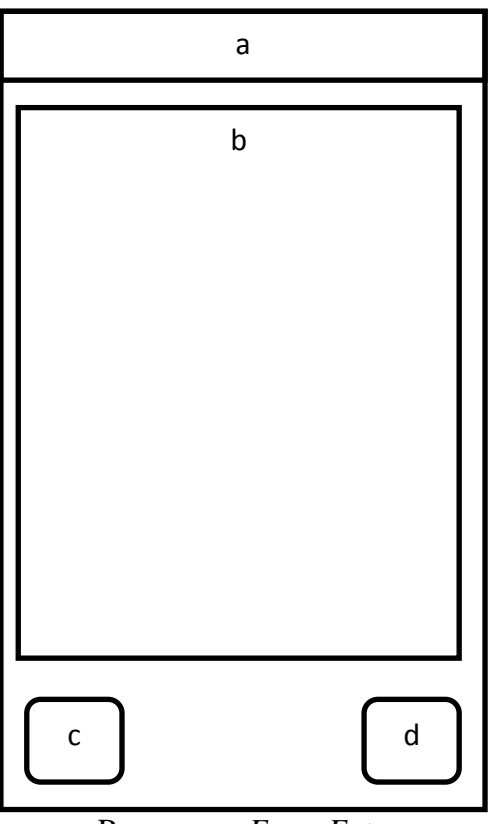

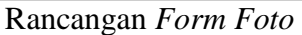

Ket. (a)*Foto(b)Image* (c)Tombol *Save dan (d)*Tombol *Cancel*

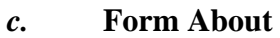

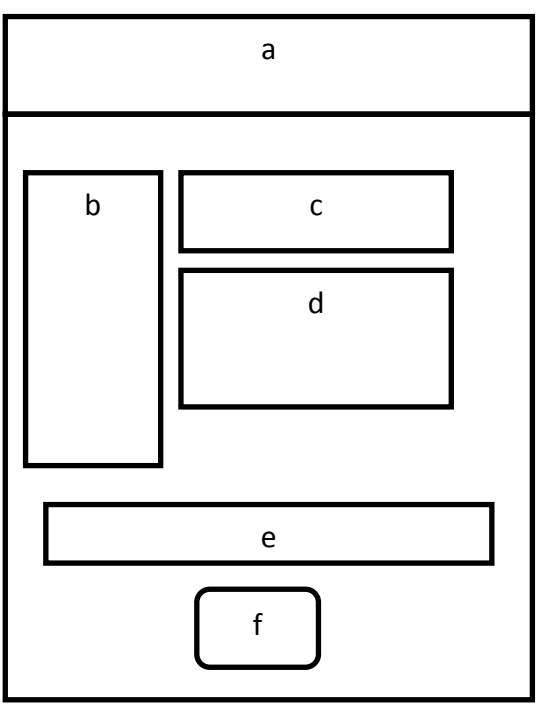

Rancangan *FormAbout*

Ket. (a)*About (b)*Image (c) Informasi Nama Aplikasi (d) Informasi Versi Aplikasi (e)Informasi Tahun Pembuatan (f) Tombol OK

## **1. Login**

#### **Implementasi dan Pengujian**

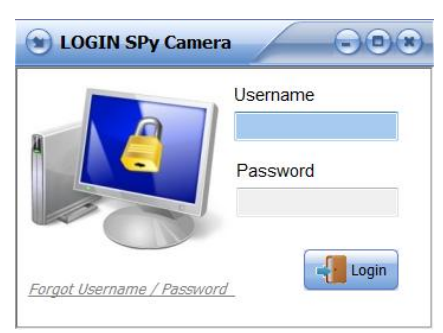

Tampilan Form Login

Untuk masuk ke Form *Main*, *User* terlebih dahulu harus memasukan *Username* dan *Password* yang sebelumnya telah didaftarkan ke sistem. Program akan memverifikasi *Username* dan *Password* saat tombol *Login* dipilih. Jika hasil verifikasi *username* dan *password* sesuai, maka secara otomatis *Form Main* akan tampil. Dalam hal ini program melakukan verifikasi pula tehadap jenis huruf yang diketik huruf kapital atau huruf kecil akan berpengaruh (*case sensitive*). Program akan menampilkan *pop up* pesan seuai dengan hasil verifikasi program.

Hasil pengujian Login dengan beberapa kondisi, dan menggunakan *username* dan *password* "Admin".

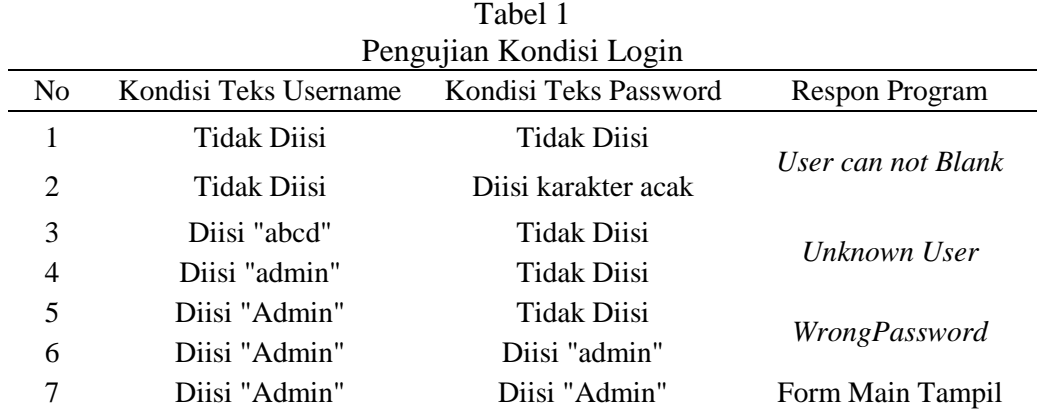

Bila pengguna lupa pada *username* atau *password* yang digunakan, pengguna dapat meng-klik label informasi *forgot username / password.* Maka program akan menampilkan *contact person* dari *technical support program*.

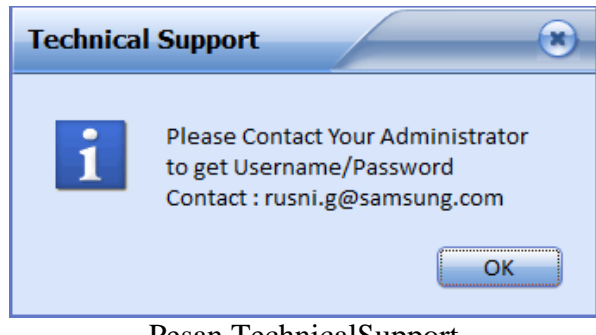

Pesan TechnicalSupport

## **3 Seting** *Username* **/** *Password*

Untuk mencegah kerahasiaan*username* dan *password*pengguna harus senantiasa mengupdate *username* atau *password* yang digunakan, aplikasi ini menyediakan menu pengaturan *user account*. *Username* dan *password* dapat dirubah sesuai keinginan dari pengguna. Menu ini dapat dipilih dengan cara mengklik menu *Settings - > Username / Password*.

*Perancangan sistem Keamanan Ruangan Spare Parts PCDI PT. Samsung Electronics Indonesia*

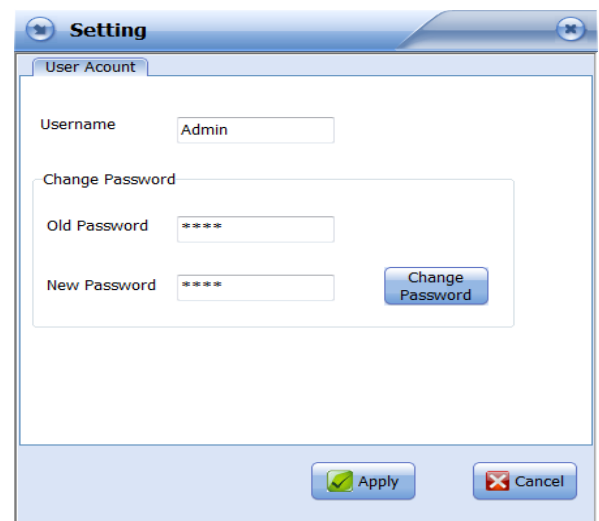

Seting User Acount

Masukan *Username* baru, kemudian klik tombol *apply*. Maka username yang lama tidak dapat digunakan lagi karena sudah diganti dengan yang baru. Jika ingin mengganti *password*, langkah yang harus dilakukan adalah memasukan *password* saat yang sedang digunakan saat ini (*Old Password*) kemudian memasukan *password* baru (*New Password*) yang diinginkan, klik tombol *Change Password*. Penggantian *password* dianggap gagal, jika *password* lama yang dimasukan tidak benar.

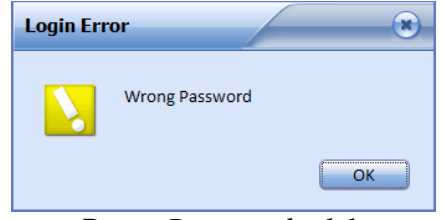

Pesan *Password* salah

#### **4** *ViewCamera*

Pada layar *Form Main*, terdapat pilihan *Device Camera* dan *Audio webcam* yang telah terkoneksi dan dikenali oleh sistem komputer.

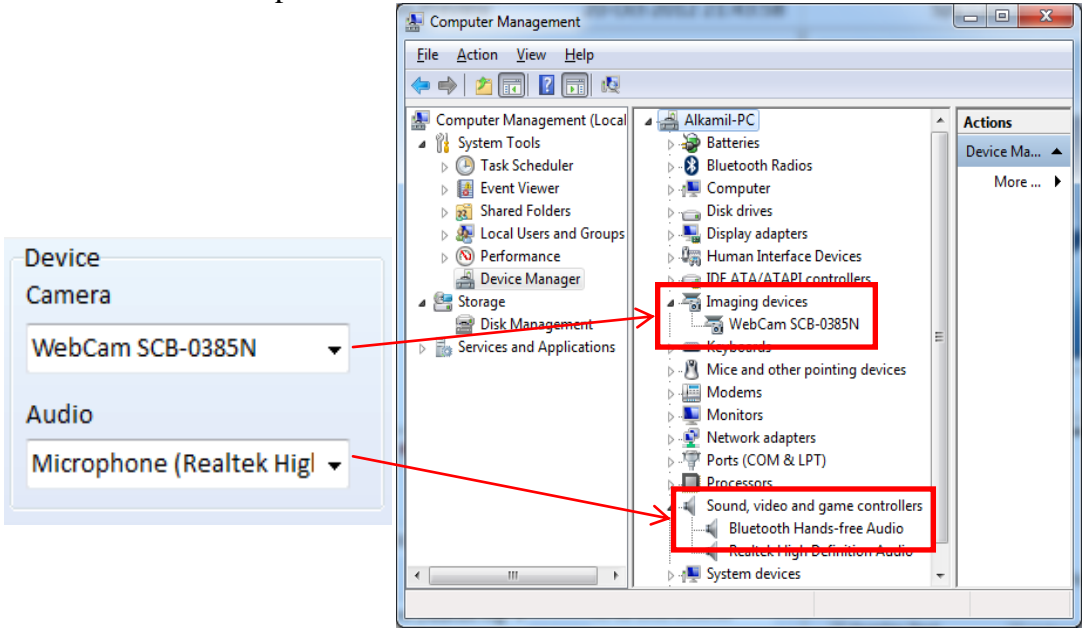

DeviceCamera&Audio

Untuk dapat mengaktifkan dan melihat hasil gambar dari *webcam*, perangkat Video dan audio terlebih dahulu harus sudah dipilih. Klik icon *preview* dan tunggu bebeberapa saat, maka Form Main akan mulai menunjukan tampilan gambar secara *live* (langsung) sesuai hasil gambar yang telah ditangkap kamera.

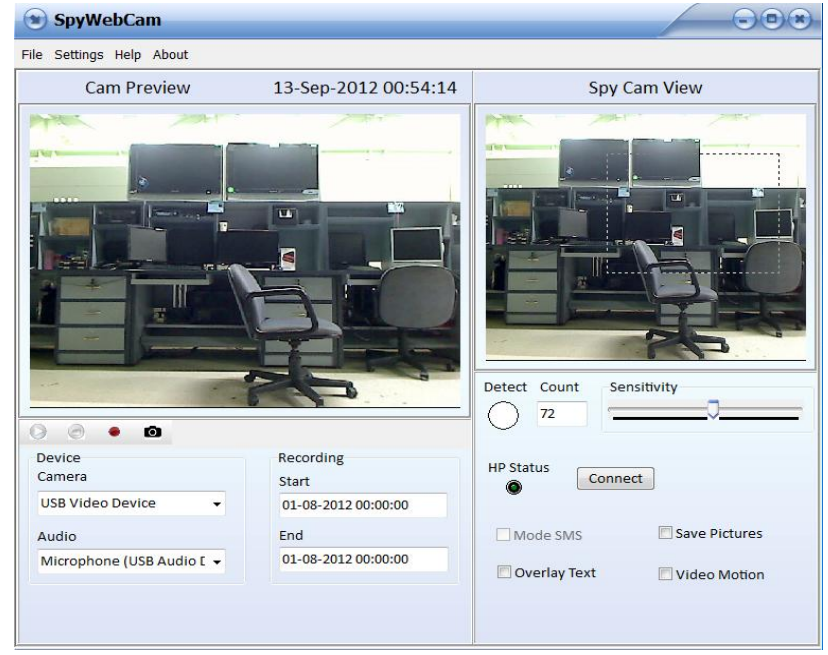

Previewcamera

### **5** *OverlayText*

*Overlay Text* merupakan tampilan waktu pengambilan gambar yang berbentuk teks dan ditampilkan pada layar *SpyCam View*. Sehingga gambar tersebut dapat teridentifikasi dengan mudah kapan tanggal dan waktu pengambilan gambarnya. Untuk mengaktifkan fitur ini pengguna cukup cek list *Overlay Text* yang ada pada layar *Form Main*.

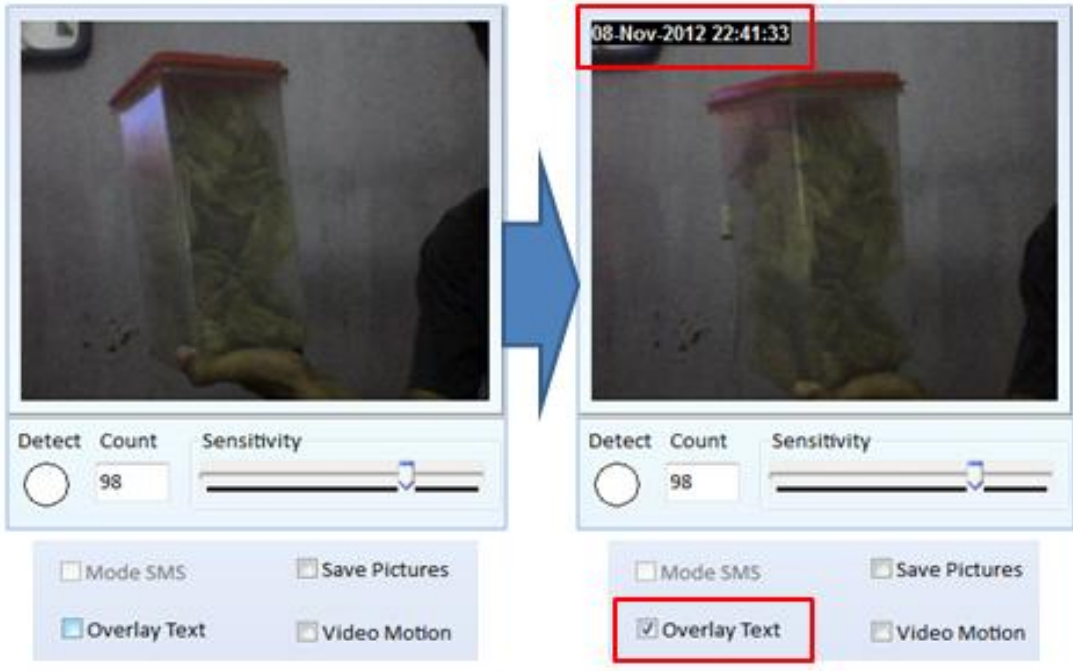

## **OverlayText**

### **6** *Capture* **Foto**

Pada kondisi *webcam* aktif, *toolbar capture foto* **o** otomatis ikut aktif, dengan tombol ini kita dapat mengambil gambar / foto pada kondisi saat itu dan menyimpannnya. Hasil *capture* gambar akan tampil pada layar Foto, dan untuk menyimpannya kita cukup mengklik tombol *save* kemudian memilih lokasi penyimpanannya. Fitur *capture* foto ini, hanya dapat digunakan jika kondisi *device webcam* sedang aktif.

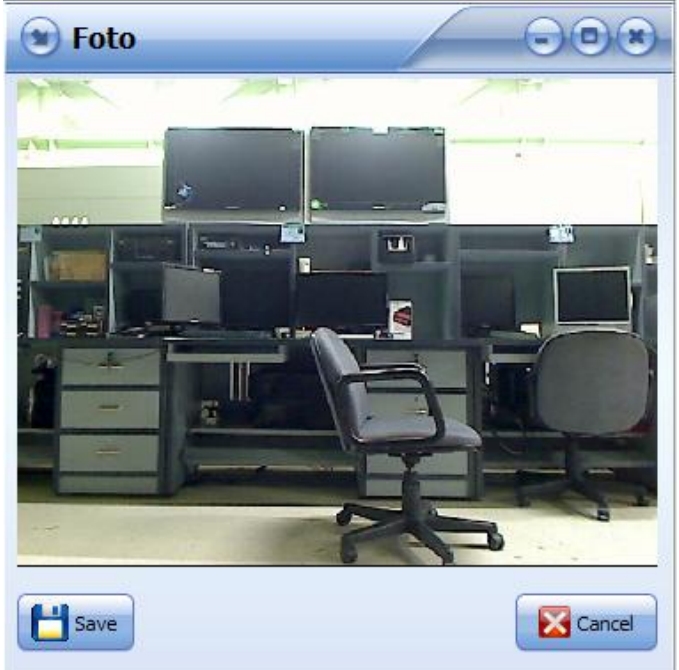

Hasil *Capture* Foto

# **7** *Recording* **Video**

Fitur *recording* video (merekam video) dapat difungsikan setelah webcam aktif. Untuk memulainya pengguna cukup mengklik toolbar (*record*), maka pada layar akan status Cam Preview akan berubah menjadi Recording berkedip-kedip.

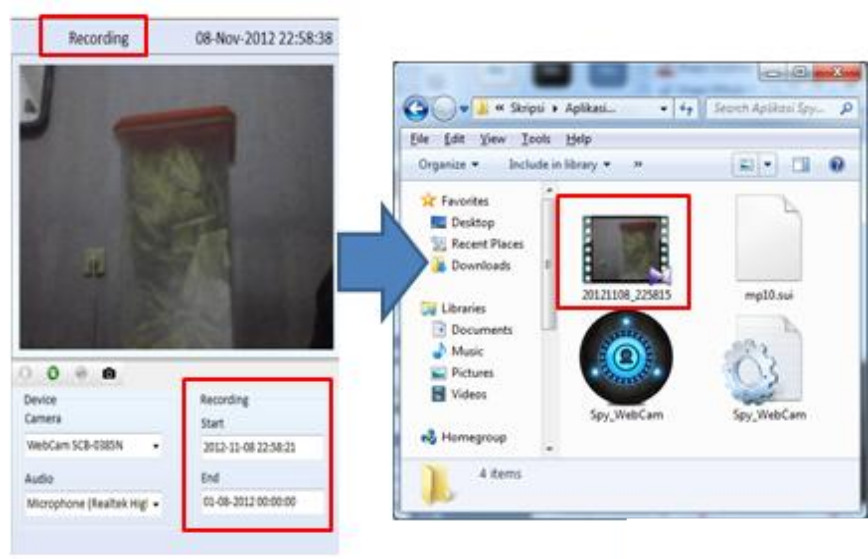

RecordingVideo

Selain itu *counterrecording*akan mulai menghitung waktu proses perekaman video tersebut. Untuk menghentikan proses perekaman, gunakan tombol *Stop* .File video hasil perekaman akan tersimpan otomatis dalam format (\*.*avi*) lengkap dengan Audio / suara yang telah terekam oleh perangkat audio.

# **8 Deteksi Gerak (***MotionDetect***)**

Fitur deteksi gerak (*Motion Detect*) akan bekerja otomatis ketika *webcam* aktif. Setiap gerakan yang terdeteksi akan dihitung pada teks *Count* dan menghidupkan *indicator detect* menjadi warna merah. Pendeteksian gerak sangat dipengaruhi oleh pengaturan *sensitivity* dan kondisi pencahayaan sekitar.

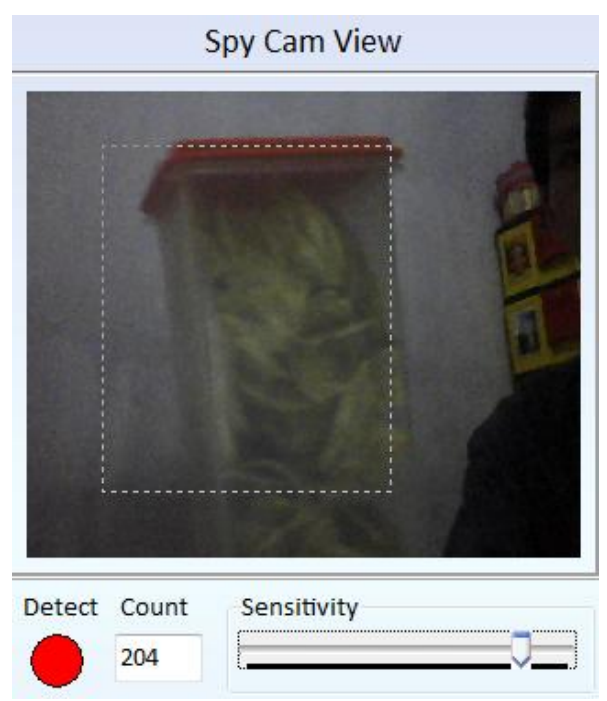

Deteksi gerak

### **9** *Sensitivit***y**

Pengaturan *sensitivity* (kepekaan) sangat berpengaruh terhadap kinerja program dalam mendeteksi adanya gerakan objek yang terpantau oleh perangkat kamera. Nilai sensitivitas pada layar berkisar antara 0 sampai dengan 255 dapat di atur sesuai dengan kebutuhan, dimana semakin ke kanan posisi *sensitivity* maka pendeteksi gerak akan semakin *sensitive* (peka), atau sebaliknya semakin ke kiri maka semakin berkurangan sensitivitas nya. Untuk mengujinya, akan dilakukan percobaan sederhana yaitu dengan menggerakan tangan di depan kamera dengan jarak objek sejauh 2 Meter. Percobaan ini dilakukan dengan beberapa kondisi ruangan yang berbeda.

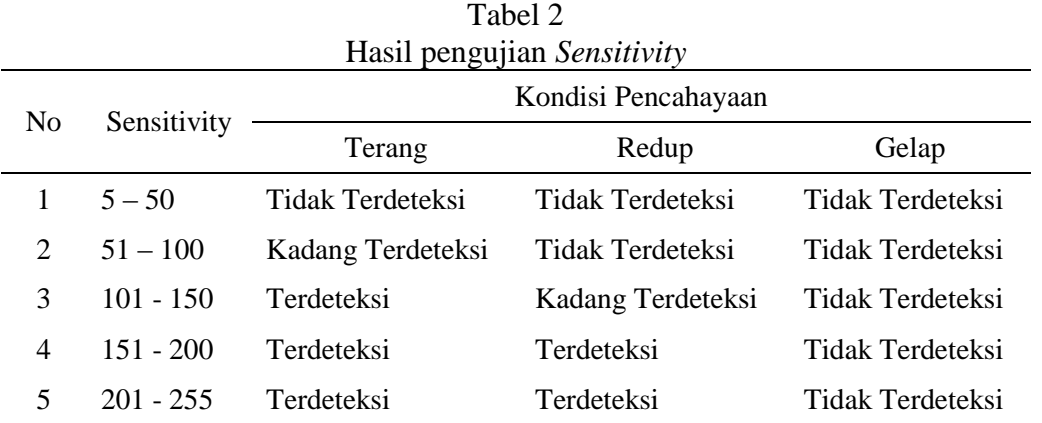

## **10** *SavePictures*

Fitur s*ave picture* merupakan fitur yang berfungsi untuk menyimpan gambar secara otomatis saat kondisi gerak terdeteksi. Setiap indicator menyala, maka gambar saat kondisi terdetesi gerak akan tersimpan otomatis dalam bentuk (\*.*JPEG*). Untuk mengaktifkan fitur ini cukup menceklist *Save Pictures*.

Hasil pengujian terhadap fitur Save Pictures saat tejadi adanya gerak adalah program dapat menyimpan gambar yang terdeteksi gerak secara otomatis pada direktori foto pada *rootfolder* aplikasi.

*Perancangan sistem Keamanan Ruangan Spare Parts PCDI PT. Samsung Electronics Indonesia*

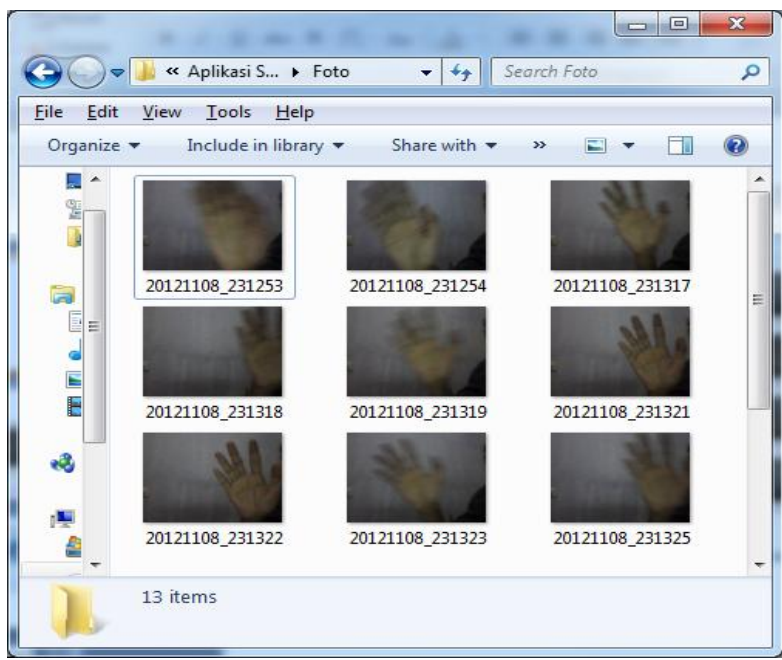

Hasil SavePictures

# **11** *VideoMotion*

*Video Motion* dalam hal ini adalah video yang terbentuk dari *frame-frame* gambar hasil deteksi gerak yang dikumpulan *frame* demi *frame* untuk dijadikan sebuah video. Untuk mengaktifkan fitur ini, pengguna cukup menceklist *Video Motion.*Hasil pengujian dari fitur video motion saat video motion diaktifkan adalah program mampu untuk merangkai gambar-gambar hasil deteksi gerak menjadi frame-frame yang dibentuk menjadi sebuah file video dengan format *(\*.avi*) tanpa disertai dengan suara. Dengan adanya fitur ini, pengguna dapat melihat hasil rekaman video pada saat momen-momen adanya gerakan objek saja.

## **12** *Send* **SMS**

Fitur pengiriman sms merupakan salah satu media respon dari program kepada pengguna. Dengan adanya fitur ini, program dapat memberikan informasi atau peringatankepada pengguna terhadap adanya gerakan obyek yang terdeteksi oleh program. Untuk mengaktifkan fitur sms, terlebih dahulu pengguna harus mengatur koneksi port Serial Modem terlebih dahulu dengan cara masuk ke Menu *Settings -> SMS Device*maka akan tampil layar Settings SMS Device.

Pada layar ini terlebih dahulu kita pilih port COM yang digunakan oleh dengan cara klik tombol Serial, pilih port COM yang digunakan oleh Modem kemudin pilih OK.

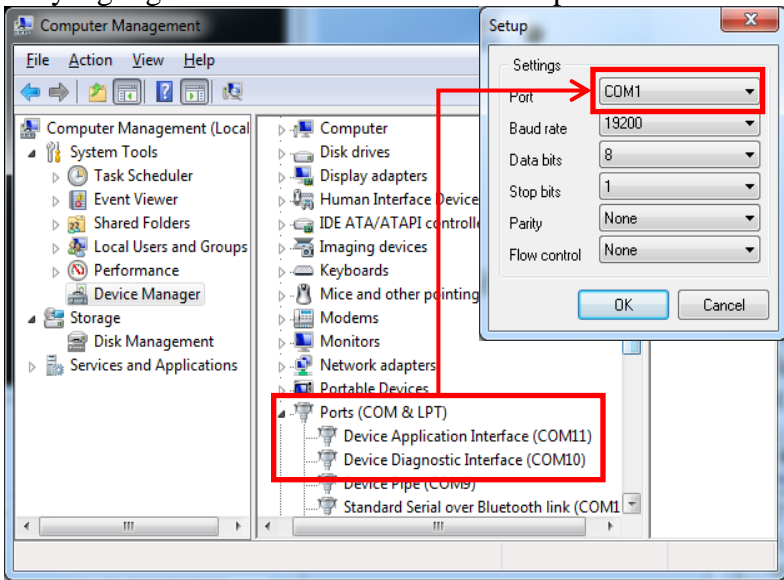

PortCom Modem

Jika tidak ada pesan *error*, lampu indikator koneksi Port akan menyala hijau. Untuk mengkoneksikan modem dengan program, pengguna cukup mengklik tombol *Connect*, selanjutnya program akan menampilkan informasi terkait perangkat modem yang telah terhubung.

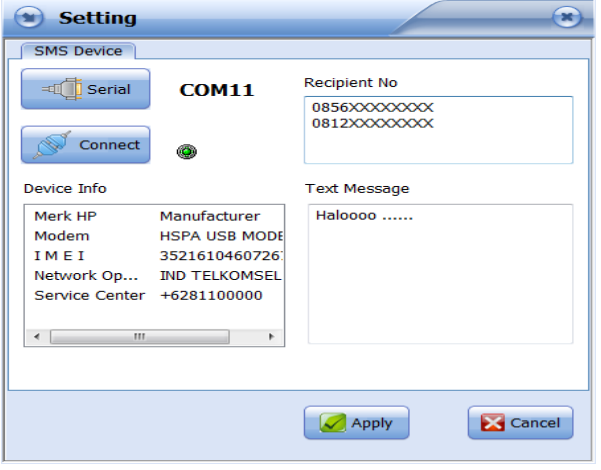

Pengaturan *SMSDevice*

Setelah tahap ini, pengguna tinggal memasukan pesan yang akan dikirim dan mengisi no tujuan pengiriman sms. No tujuan sms bisa dimasukan lebih dari satu dengan menekan enter saat proses pengisian. Setelah semua pengaturan di set, klik tombol *apply* dan tutup layar *SMS Device*.

Untuk mengaktifkan fitur SMS, ceklist mode SMS yang ada pada layar utama setelah proses pengaturan *sms device* selesai.Dalam kondisi mode sms aktif, program akan mengirimkan sms ke tujuan pada saat terdeteksi adanya gerak dari objek.Pengujian pengiriman SMS saat program mendeteksi adanya gerak akan dicoba berdasarkan jumlah no tujuan SMS. Dari mulai satu penerima, hingga beberapa penerima sekaligus.

Tabel 3 Hasil pengujian SMS

| Hasil pengujian SMS |                                                                  |                |                     |
|---------------------|------------------------------------------------------------------|----------------|---------------------|
| Jumlah              | Penerima                                                         | Pesan          | Hasil               |
|                     | 0856 5964 XXXX                                                   | Hallo $\ldots$ | <b>SMS</b> Terkirim |
| $\overline{c}$      | 0856 5964 XXXX<br>0856 5951 XXXX                                 | Hallo $\ldots$ | <b>SMS</b> Terkirim |
| 3                   | 0856 5964 XXXX, 0813 XXXX XXXX<br>0856 5951 XXXX                 | Hallo $\ldots$ | <b>SMS</b> Terkirim |
| 4                   | 0856 5964 XXXX, 0813 XXXX XXXX<br>0856 5951 XXXX, 0858 XXXX XXXX | Hallo $\ldots$ | <b>SMS</b> Terkirim |
| 5                   | 0856 5964 XXXX,<br>0856 5951 XXXX                                | Hallo $\ldots$ | <b>SMS</b> Terkirim |

### **13** *Schedule*

*Menu Schedule* dapat di buka melalui *Menu Settings* ->*Schedule*.

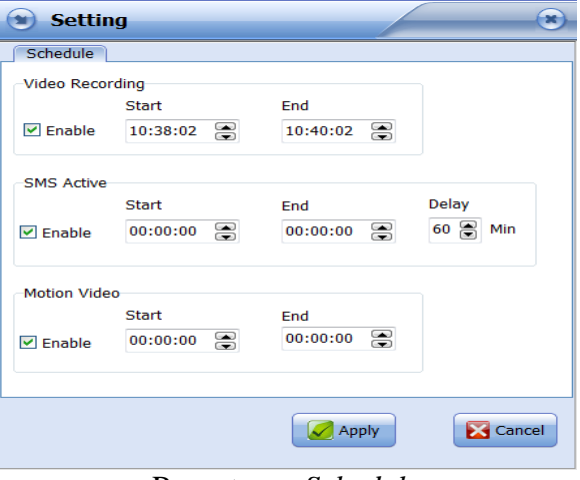

#### Pengaturan *Schedule*

Ada 3 fitur dalam aplikasi ini yang dapat di atur jadwal fungsi operasional nya, *Video Recording*, *SMS*, dan *Motion Video*. Untuk mengaktifkan jadwal masing-masing fitur, pengguna cukup ceklist *enable* dan mengatur waktu *Start* (Mulai) dan *End* (Selesai) masing-masing fitur.

Khusus pada jadwal fitur sms terdapat pengaturan *delay* (Jeda) dalam satuan *Minute* (Menit). *Delay* dalam hal ini bertujuan untuk memberikan jeda waktu terhadap SMS yang dikirim agar tidak menumpuk antara SMS pada deteksi gerak pertama dengan SMS pada saat deteksi gerak selanjutnya. Oleh karena itu diberikan jeda waktu dalam pengiriman SMS nya. Setelah semua pengaturan di set, klik tombol apply untuk menyimpan hasil pengaturan.

 $T<sub>1</sub> + 4$ 

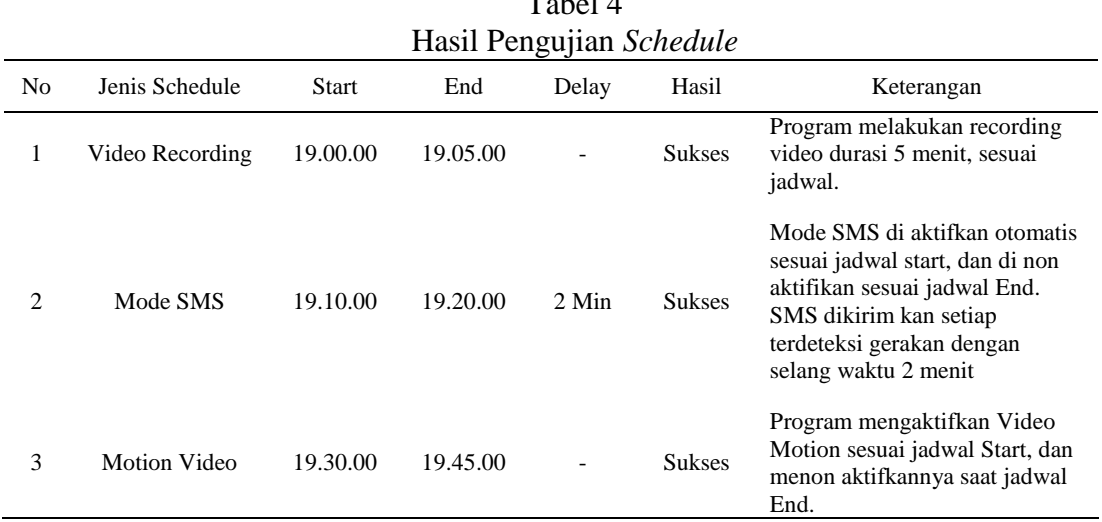

## **14. Pembahasan Pengujian**

Hasil pengujian yang telah dilakukan terhadap aplikasi ini, dapat diketahui kinerja tiap-tiap fitur atau fungsional dari aplikasi yang telah dirancang ini. Adapun detailnya sebagai berikut :

- a. *Detect Device* : Program dapat mengenali *driver* perangkat *webcam* dan audio nya yang telah terinstal pada komputer.
- b. *Preview Camera* : Program dapat menampilkan gambar yang telah ditangkap oleh perangkat kamera (*webcam*) saat diklik tombol *preview*.
- c. *Overlay Text* : Teks tampil pada gambar *SpyCamView*saat diaktifkannya *overlay text*, dan teks waktu hilang saat *overlay text* di nonaktifkan.
- d. *Motion Detect* : Program dapat mendeteksi adanya gerak dengan kondisi ruangan yang terang dengan pengaturan *sensitivity* berkisar antara 150 ~ 200. Deteksi gerak ini ditandai dengan *indikator detect* yang menyala.
- e. *Capture Foto* : Program dapat mengambil foto saat kamera sudah aktif, dan hasilnya terlihat pada layar foto. Foto tersebut dapat disimpan dengan format *(\*.bmp*).
- f. *Recording* : Program dapat mulai merekam *video* saat tombol *recording* di klik, rekaman *video* berakhir saat diklik tombol *Stop*. Hasil rekaman *video* berbentuk format *(\*.avi*).
- g. *Save Picture* : Program akan otomatis menyimpan file gambar saat terdeteksi gerak pada obyek pada folder Foto dengan format *JPEG*.
- h. *Motion Video* : Program dapat mulai membuat video dari kumpulan frame foto hasil deteksi gerak secara otomatis saat *Motion Video* diaktifkan dan menyimpannya dalam bentuk *(\*.avi*)saat *motionvideo* di non aktifkan.
- i. *Mode SMS* : Program dapat mengirimkan SMS ke no tujuan saat terdeteksi adanya gerak sesuai dengan yang telah diatur pada layar *SMS Device*.
- j. *Schedule* : Program dapat mengaktifkan fitur-fitur program sesuai dengan jadwal waktu *Start* yang telah di set pada layar *Schedule* dan menon aktifkannya sesuai waktu *End*.

Hasil penujian secara umum dapat menyimpulkan bahwa aplikasi ini sudah dapat diimplementasikan untuk kegiatan Manajemen Sistem keamanan pada ruangan *SparePart* PC PT. Samsung Electronics Indonesia.

### **Maintenance (Pemeliharaan)**

Pemeliharaan yang dilakukan meliputi :

- 1. Pemeliharaan korektif; yaitu kegiatan pemeliharaan penulis lakukan dengan cara mengkoreksi kesalahan kesalahan yang ditemukan pada sistem, pada saat sistem di jalankan / berjalan.
- 2. Pemeliharaan adaptif, yaitu pemelihaaan yang dilakukan untuk menyesuaikan perubahan yang terjadi, misalnya penyesuaian data spare parts
- 3. Pemeliharaan perfektif, yaitu pemeliharaan yang dilakukan dengan cara melakukkan scanning virus, dan penghapusan file yang tidak perlu.
- 4. Pemeliharaan preventif, yaitu yang dilakukan dengan cara menganalisa kesalahan-kesalahan yang terjadi saat penerapan system untuk diberikan solusinya.

## **Kesimpulan**

Penulis menarik beberapa kesimpulan dari perancangan sistem ini, seperti:

- a. Aplikasi ini dapat membantu satuan pengamanan dengan mengurangi area pengawasan.
- b. Perangkat webcam dapat dikembangkan menjadi sistem pendeteksi gerak objek dari suatu ruangan dengan kondisi pencahayaan normal.
- c. Informasi SMS dari sistem membuat aplikasi ini menjadi sangat efektif karena cepat dalam penyediaan informasi.
- d. Dengan aplikasi ini dapat menambah efisiensi waktu dalam pemeriksaan hasil pengawasan.
- e. Pengaturan jadwal operasi kerja sistem, menambah efisiensi fungsional dari aplikasi ini.

## **Saran**

Adanya keterbatasan dalam sistem ini, penulis memberikan saran sebagai berikut:

- a. Aplikasi dapat dikembangkan dengan multi kamera, sehingga jangkauan area pengawasan menjadi lebih luas.
- b. Penggunaan aplikasi dengan cara *online* seperti *video streaming* agar jarak penggunaan sistem pengawasan menjadi luas dan dapat dimonitor secara *live* (langsung).
- c. Pengembangan sistem pengawasan yang tidak terpengaruh terhadap cahaya agar dapat dioperasikan dalam kondisi terang ataupun gelap.

### **Daftar Pustaka**

- Achmad, B., Firdausy, K., 2005, *Teknik Pengolahan Citra Digital menggunakan Delphi*, Andi Publising, Yogyakarta.
- Gunawan Ferry, 2003,*Membuat Aplikasi SMS Gateway Sever dan Client dengan Java dan PHP*, PT. Elex Media Komputindo, Jakarta.
- Hartono Jogiyanto, 2002, *Analisis & Design Sistem Informasi Pendekatan Terstruktur Teori dan Praktik Aplikasi Bisnis*, Andi, Yogyakarta.

Indriyawan Eko, 2008, *Membangun Sistem Andal dengan Delphi*, Andi Publishing, Yogyakarta.

- Jubilee Enterprise, 2010, *Teknik Mengendalikan PC dari Jarak Jauh*, Hal 165, Elex Media Komputindo, Jakarta.
- Julius Hermawan, 2000*, Analisa Desain & Pemrograman Berorientasi Obyek dengan UML dan Visual Basic.NET*, Andi, Yogyakarta.
- Kadir Abdul, 2010, *Konsep & Implementasi Struktur Data dalam Pemrograman Delphi*, Andi, Yogyakarta.

Kurniawan Dayat, 2011, *Mahir Pemrograman Webcam dengan Delphi*, Bandung.

Nugroho Adi, 2010, *Rekayasa Perangkat Lunak Berorientasi Objek dengan Metode USDP*, Andi, Yogyakarta.

Putra Darma, 2010, *Pengolahan Citra Digital*, Andi, Yogyakarta.